**Használati útmutató**

# **Termőföld bérbeadásából származó jövedelem adója**

## **Című nyomtatvány elektronikus ügyintézése az önkormányzati hivatali portálon**

**DMS One Zrt.**

## Tartalomjegyzék

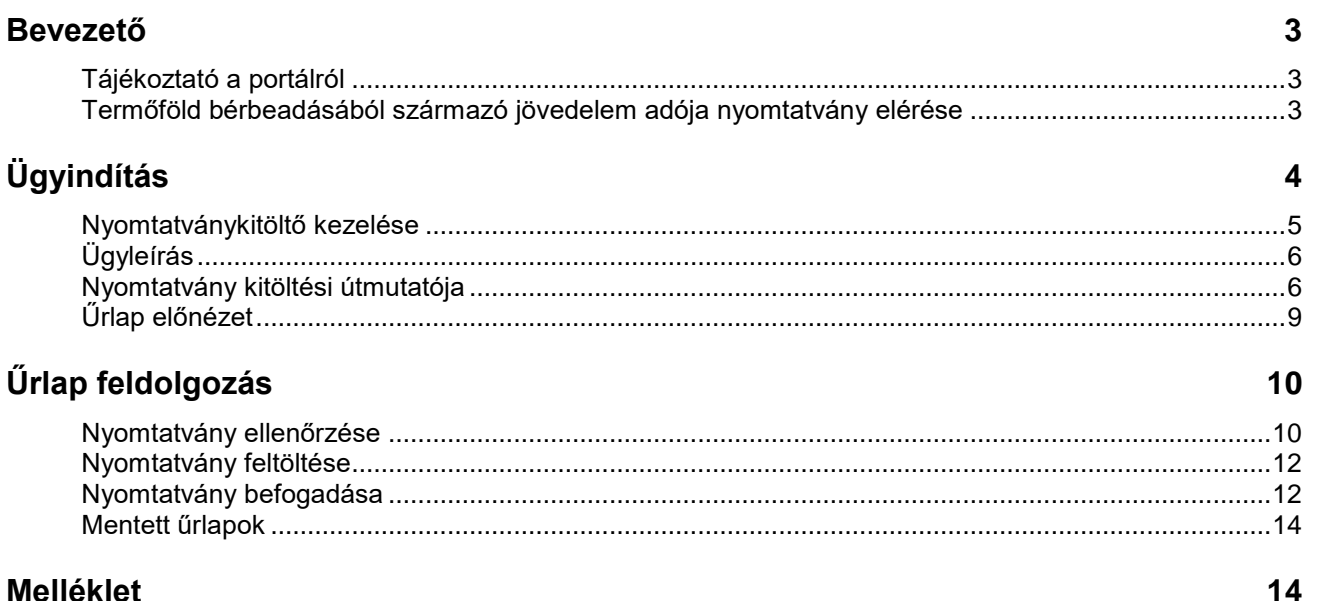

# <span id="page-2-0"></span>**Bevezető**

## <span id="page-2-1"></span>**Tájékoztató a portálról**

Az Önkormányzati Hivatali Portál (továbbiakban: **Portál**) keretrendszer használatáról az Elektronikus ügyintézés Önkormányzati hivatali portál űrlapkitöltő felhasználói útmutatója című használati útmutató ad részletes tájékoztatást.

<span id="page-2-2"></span>Az útmutató az Önkormányzatok weboldaláról tölthető le.

## **Termőföld bérbeadásából származó jövedelem adója nyomtatvány elérése**

A portál böngészőből az alábbi linken érhető el: [https://ohp.asp.lgov.hu](https://ohp.asp.lgov.hu/)

A portálba történő sikeres belépés után – melynek részleteit a fent említett útmutató írja le – a portál szolgáltatásai közül a folyamat elindítása az **ügyindítás** főmenüből érhető el.

## PORTÁL SZOLGÁLTATÁSOK

Válasszon a szolgáltatások közül! A használat előfeltétele, hogy rendelkezzen érvényes Ügyfélkapu azonosítóval, valamint regisztráljon az Önkormányzati Hivatali Portálon.

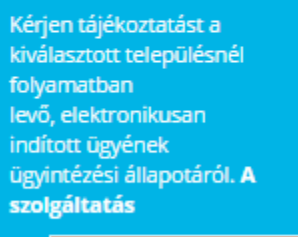

**ÜGYKÖVETÉS** 

Elektronikus űrlap kitöltésével és beküldésével ügyet indíthat a kiválasztott településnél. Indítsa el a szolgáltatást. majd válassza ki az ügytípust, amelyet intézni

ÜGYINDÍTÁS

#### A szolgáltatás használatával lehetősége van az Ön, vagy az Ön által képviselt adózó kiválasztott településhez tartozó helyi adóegyenlegének lekérdezésére. A

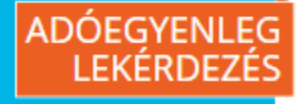

# <span id="page-3-0"></span>**Ügyindítás**

Az "ügyindítás" menüpontból lehet a kívánt elektronikus ügytípust kiválasztani.

Az **ágazat**, **ügytípus** és **év** megadásával lekérdezhető a kitölthető adatlapok köre a "lekérdezés" gomb megnyomásával:

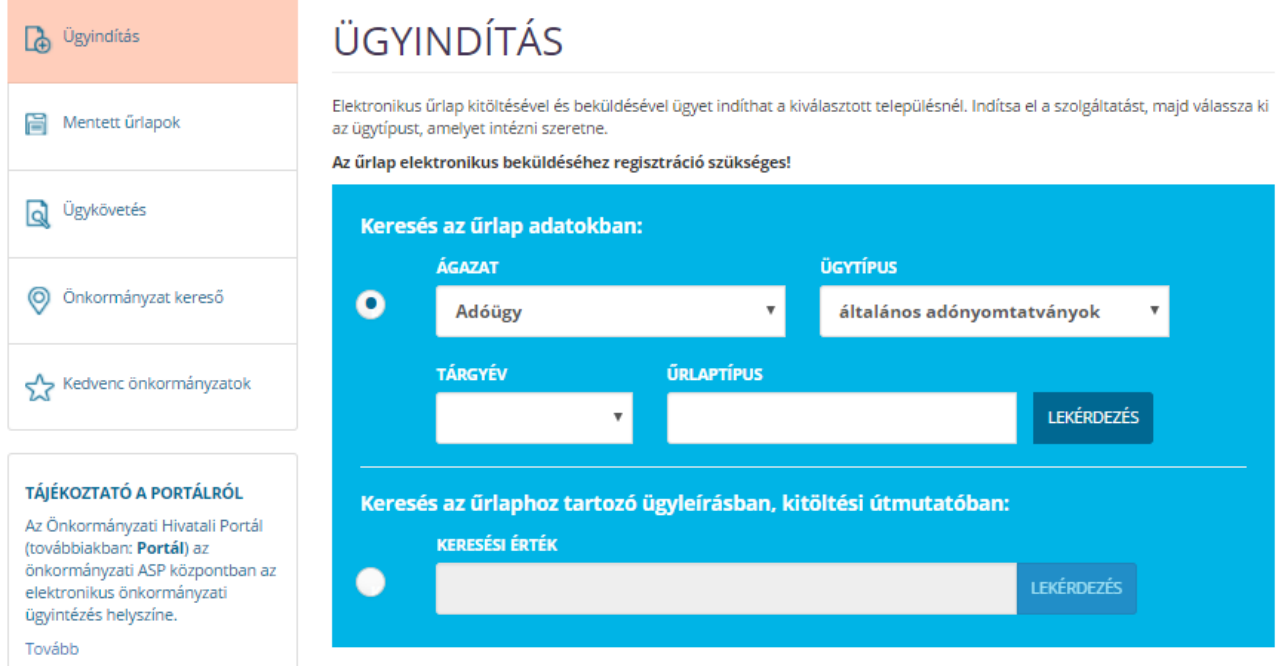

A lekérdezés több találatot is adhat a keresési feltételek megadásától függően. A megfelelőt kiválasztva a nyomtatvány online kitölthető, letölthető, valamint a kitöltési útmutató és az ügyleírás is elérhető.

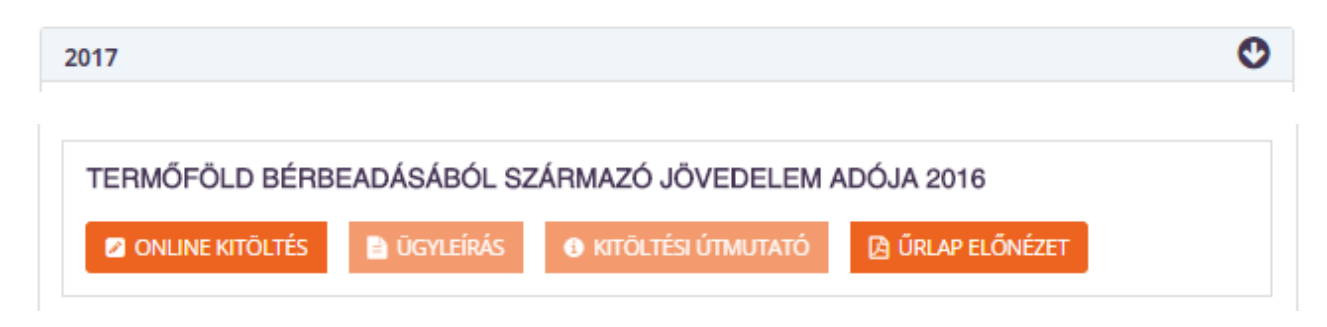

*Megjegyzés: Az útmutató korábbi évre szóló nyomtatvány alapján ksészült.*

## <span id="page-4-0"></span>**Nyomtatványkitöltő kezelése**

Az **a onunekitöltés** gomb megnyomására betöltődik a kiválasztott bevallási űrlap.

A nyomtatványkitöltő fejlécén a következő nyomógombok találhatók:

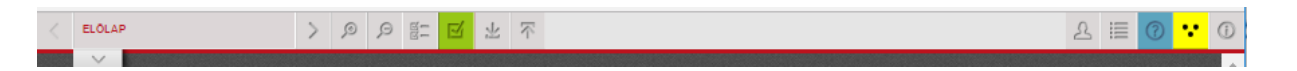

Minden gomb elnevezése az egérmutatóval történő ráállás után buborék súgóban megjelenik.

Ezek tételesen a következők:

- **nyomtatvány oldalainak neve** lenyíló listában látható
- **lapozás előre**, **hátra** az oldalak között
- **nagyítás**, **kicsinyítés**, **ellenőrzések listája**, **ellenőrzés futtatása**
- **LETT** letöltés, feltöltés (PDF, XML formátumban)
- **törzsadatok, tevékenység napló, súgó, csökkentett látású inverz felület** és végül a **névjegy**.

A fenti gombsorban kiemelt figyelmet érdemel a bábuval jelölt **törzsadatok nyomógomb**. Ezzel felgyorsítható a nyomtatványok törzsadat mezőinek kitöltése, amit a bevezetőben említett portál használati útmutató részletesen bemutat.

## <span id="page-5-0"></span>**Ügyleírás**

A nyomtatvány 2 oldalas.

- Az előlap a beküldő adatait tartalmazza, a tényleges bevallási adatok a főlapon találhatók.
	- A főlap szekciói:
		- o I. Azonosító adatok

o II. Bérletre vonatkozó adatok – csak bérbeadó magánszemélyként jelenik meg

- o III. Az adó kiszámítása
- o IV. Részletező a kifizetők bevalláshoz
- o V. Felelősségi nyilatkozat
- A főlaphoz nem kapcsolódik további adatlap.

A nyomtatvány kitöltését ellenőrzési hibalista segíti. Csak a hibátlanul kitöltött adatlap tölthető fel elektronikusan az ügyfélkapus azonosítást követően.

A hibalista mező szinten ellenőriz és ad javaslatot a beírt adatok javításra a később részletezett módon.

## <span id="page-5-1"></span>**Nyomtatvány kitöltési útmutatója**

#### **Előlap**

Az előlap a nyomtatványt kitöltő személy adatait tartalmazza (tehát az Ön adatait).

A beküldő nem minden esetben egyezik meg a bevallás benyújtásával. Ha beküldő nem azonos a bevallás benyújtójával, akkor ezt jelezni kell az alábbi két helyen:

- Előlapon: Meghatalmazott választómezőben,
- Főlapon: az első választómezőben.

#### **Gyorsított törzsadat kitöltés:**

• "Törzsadat" nyomógomb a kitöltő alkalmazás jobb felső gombsorában található.

• Ha már korábban vett fel törzsadatokat, akkor kattintson az Ön adatait tartalmazó sor, mellett a "Beküldő kitöltése az űrlapon" nyomógombra.

Ha nincsenek még felvéve a saját személyes adatai a programhoz tartozó törzsadattárba, akkor javasolt az adatok elő rögzítése (csak egyszer kell megadni, ez a későbbiekben is használható marad).

#### **Adatkitöltés előlap**

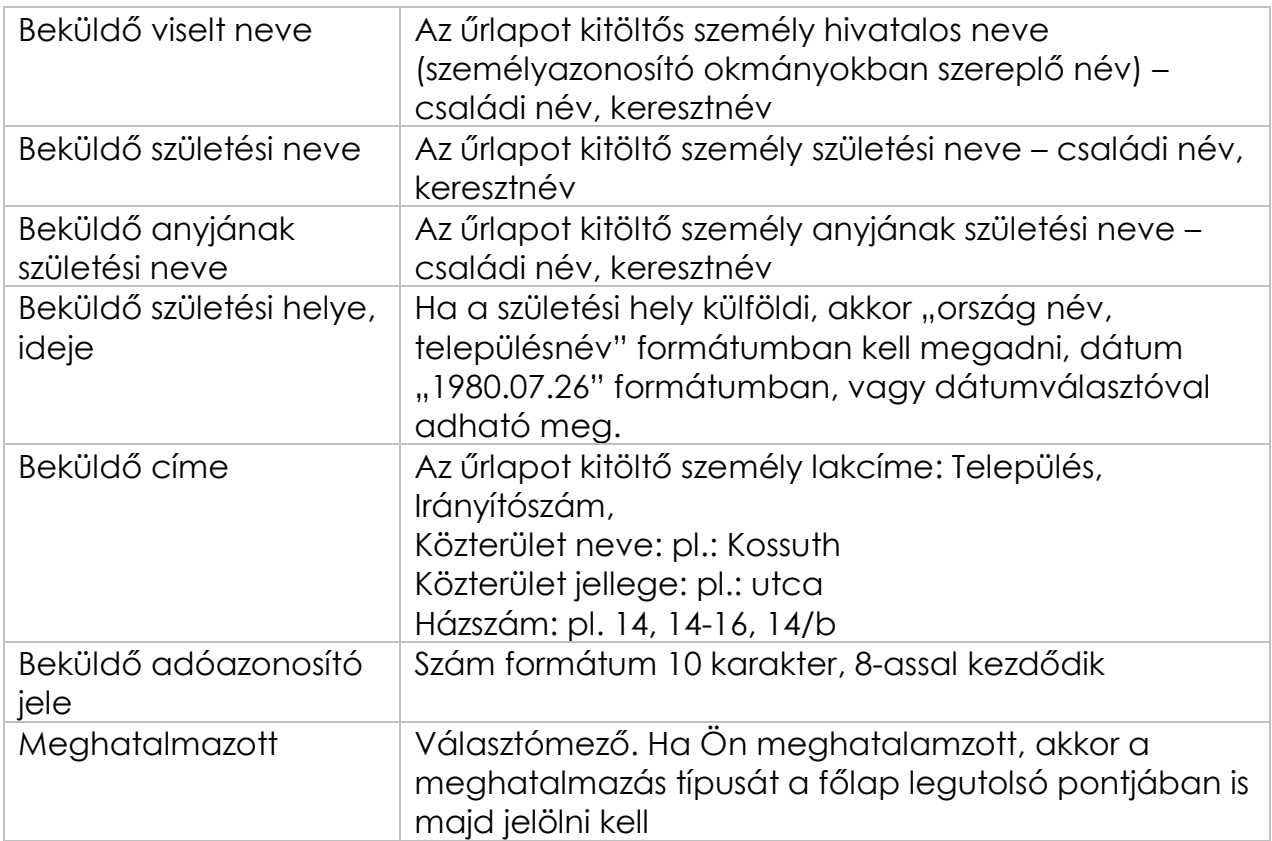

A drapp színnel jelölt mezők kitöltése kötelező a nyomtatványban, a fehér tölthető, a szürke automatikusan töltődik és nem szerkeszthető.

#### **Adatkitöltés főlap**

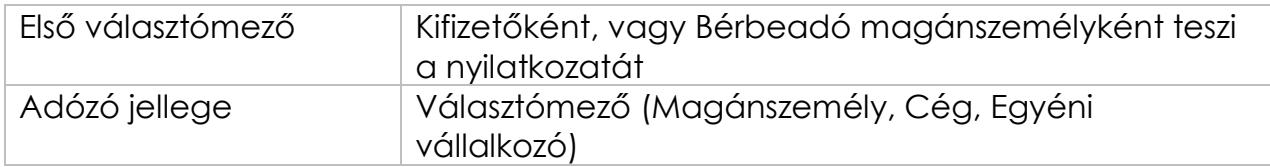

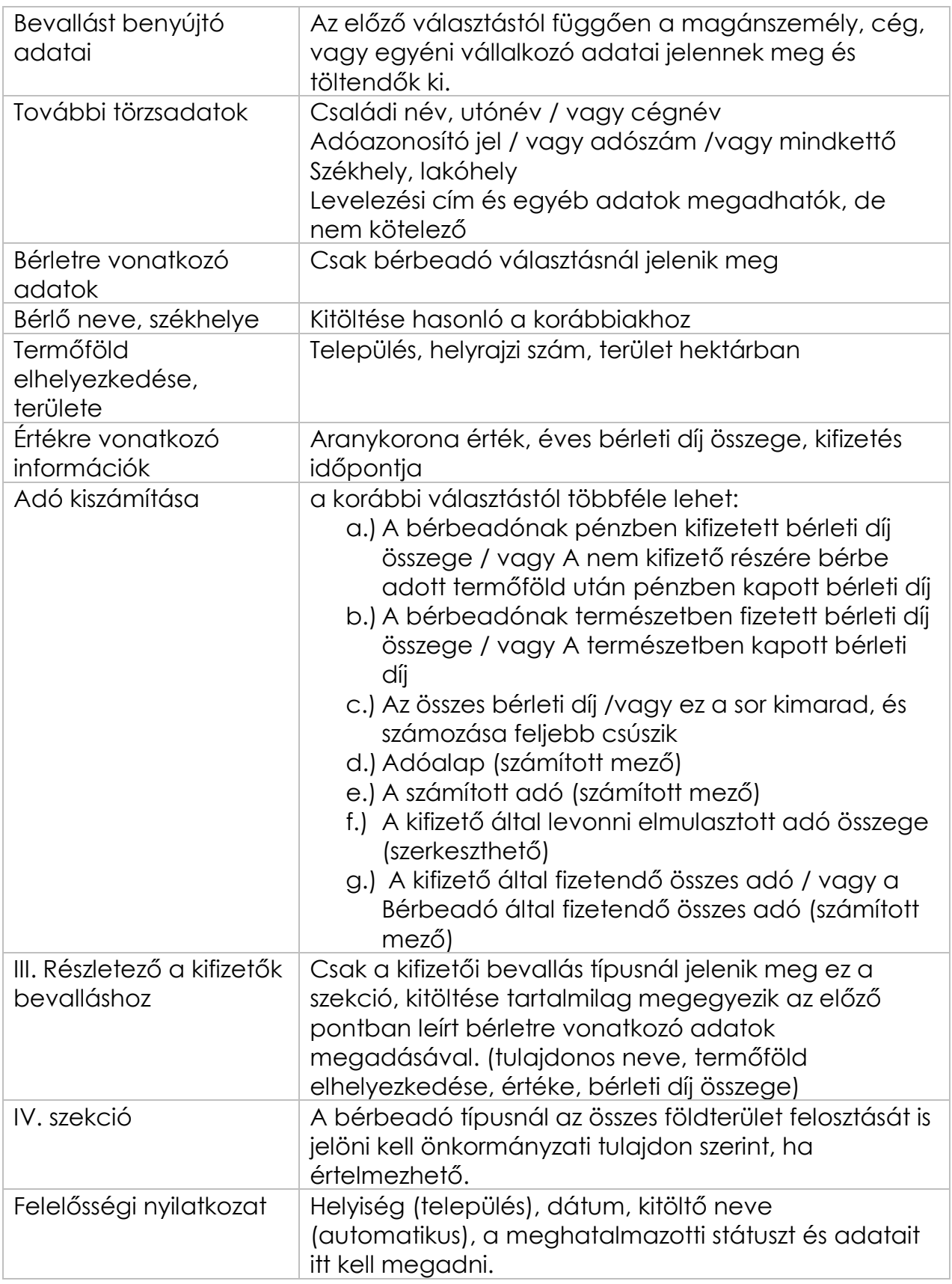

## <span id="page-8-0"></span>**Űrlap előnézet**

A kiválasztott kitöltendő űrlap előzetesen is letölthető PDF-ben, és az elektronikus kitöltés után is lementhető.

Az űrlap kitöltését erről a nyomtatványról egy rövid videó is bemutatja.

Ennek az útmutatónak a mellékletében megtalálható a nyomtatvány nyomtatási képe.

A PDF-ben letöltött űrlapokat nem lehet szerkeszteni, így elektronikusan kitölteni és kitallózva feltölteni a portálra sem lehet!

# <span id="page-9-0"></span>**Űrlap feldolgozás**

A kitöltött űrlapot csak sikeres hibaellenőrzés után lehet feltölteni.

## <span id="page-9-1"></span>**Nyomtatvány ellenőrzése**

Az elektronikusan kitöltött űrlapot az ellenőrzés futtatása gombbal kell ellenőrizni.

Kitöltés helyesség ellenőrzésének futtatása:

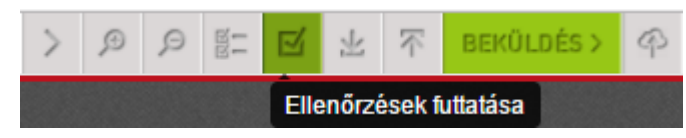

Ha már egyszer hibára futott az ellenőrzés, akkor addig piros marad a gomb, amíg minden javítás meg nem történik:

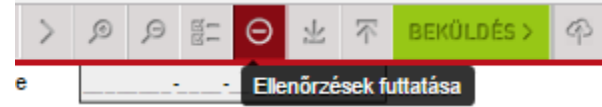

Amennyiben a kitöltés nem megfelelő, úgy a jelölt tételek "ugrás a hibához" gombra kattintva javíthatók. (**UDERAS A HIBÁHOZ** 

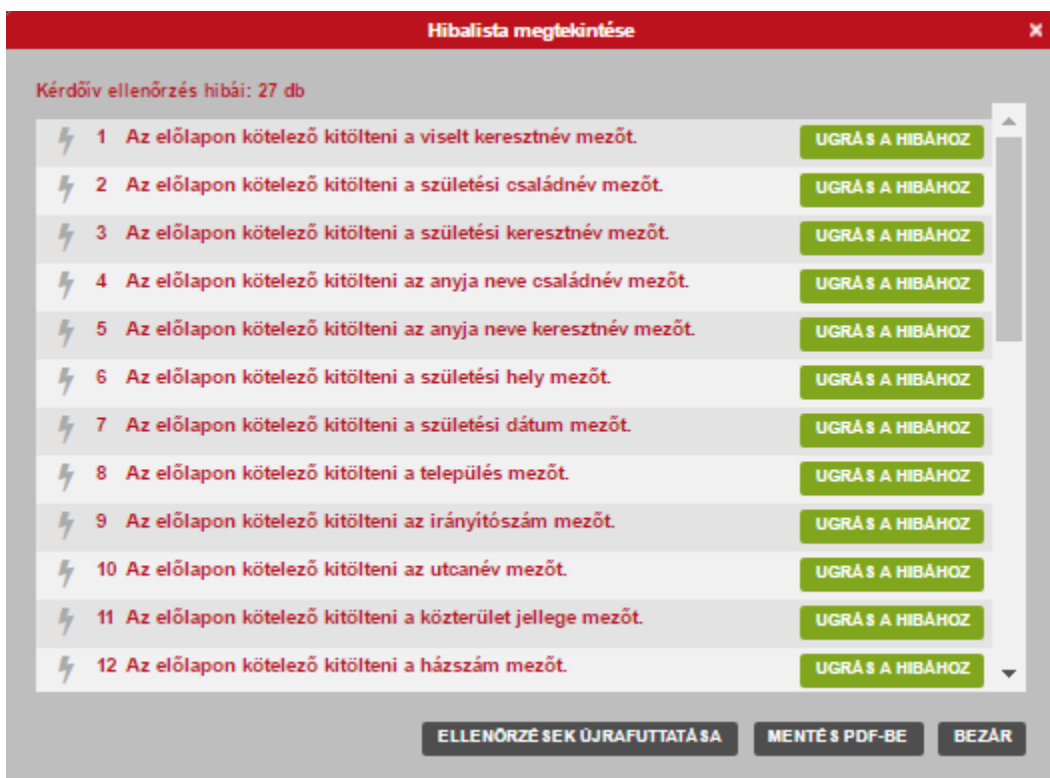

A hibátlanul kitöltött adatlap ellenőrzésének eredménye:

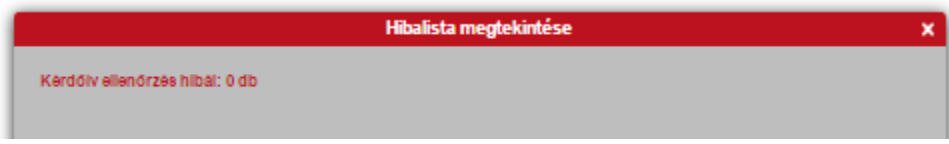

Az ellenőrzött adatlap a beküldés gombbal beadható:

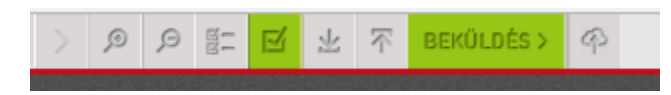

A feltöltéssel egyidejűleg Önnek lehetősége van a beadandó űrlap mellékleteként egyéb fájlokat is csatolni (pl: meghatalmazást):

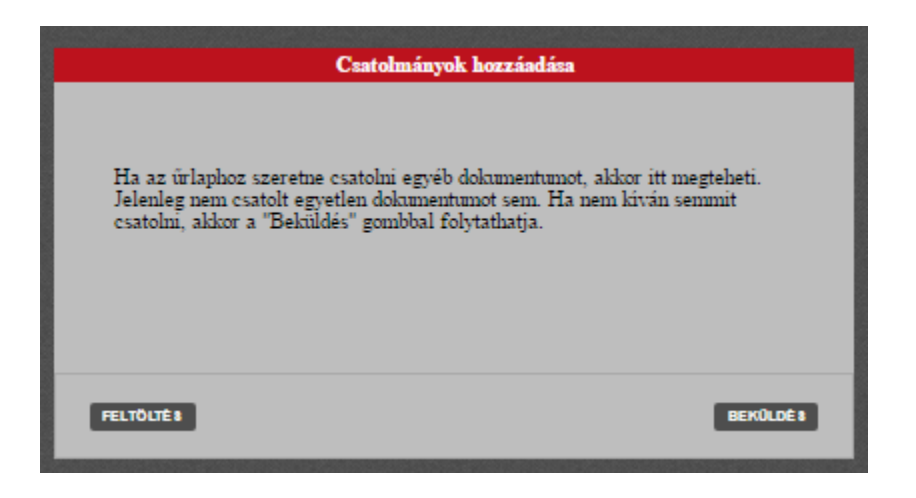

## <span id="page-11-0"></span>**Nyomtatvány feltöltése**

Az ellenőrző kérdés után elindul a feltöltési folyamat:

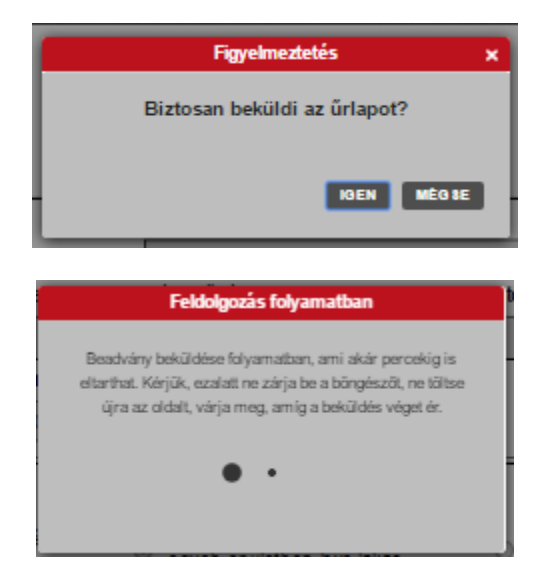

### <span id="page-11-1"></span>**Nyomtatvány befogadása**

Feltöltéskor az űrlapkitöltő adategyezőséget is ellenőriz a beküldőre vonatkozóan:

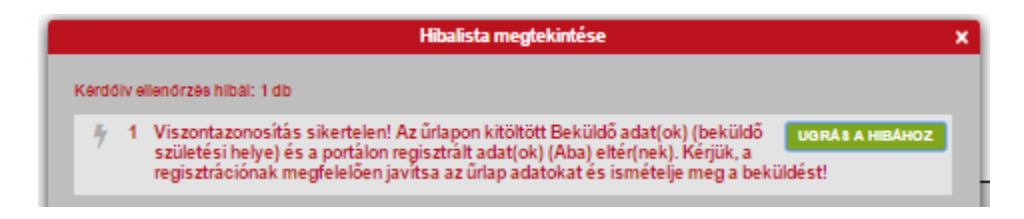

Amennyiben ez az ellenőrzés is sikeres, megtörténik a befogadási folyamat, egyéb esetben az űrlapot javítani kell.

A feldolgozott űrlapot a portál befogadja és visszaigazolást készít róla az alábbi módon:

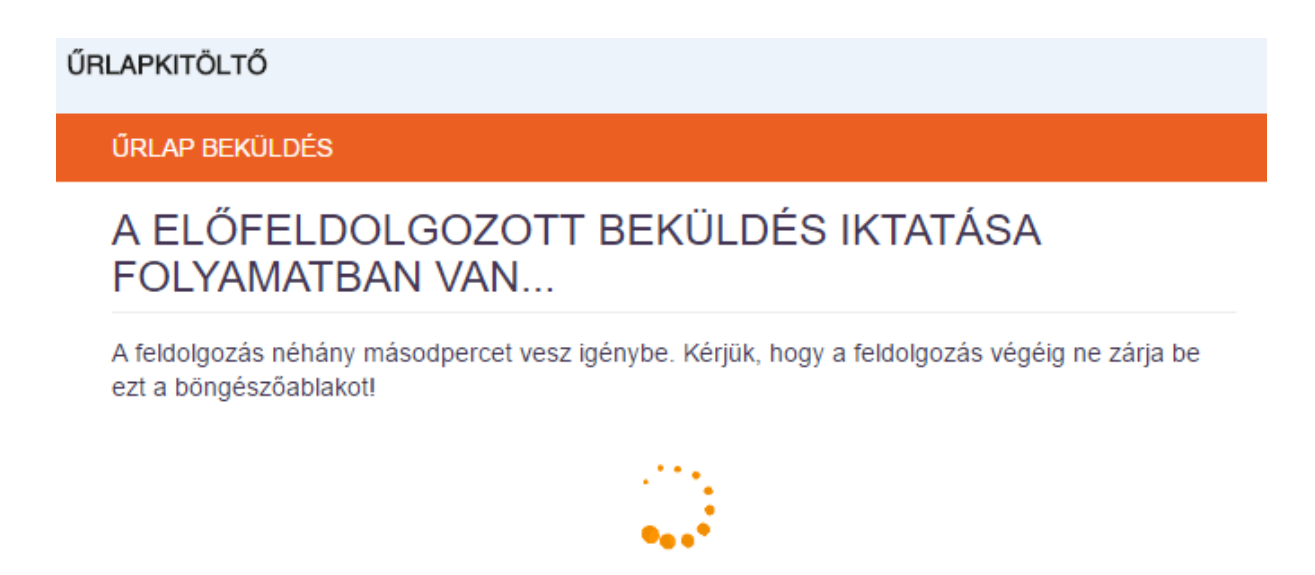

A feldolgozással egyidejűleg megtörténik a küldemény beérkeztetése is, melyről a portál visszaigazolást ad az alábbi módon:

ŰRLAPKITÖLTŐ

**ŰRLAP BEKÜLDÉS** 

### SIKERES BEKÜLDÉS!

A kitöltött űrlapot a központi elektronikus szolgáltató rendszer befogadta és gondoskodik annak továbbításáról a címzett részére. A visszaigazoló adatokat az alábbi táblázat tartalmazza:

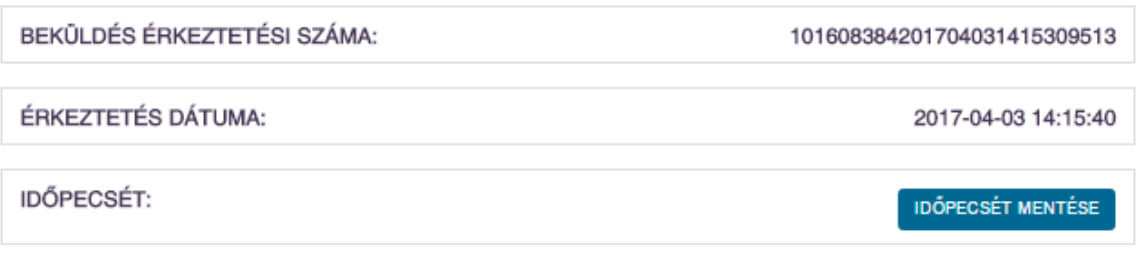

VISSZA AZ ÖNKORMÁNYZATI HIVATALI PORTÁLRA

A sikeres beküldést követően vissza lehet lépni a portál egyéb szolgáltatásaihoz, vagy újabb ügyet is lehet indítani.

### <span id="page-13-0"></span>**Mentett űrlapok**

A szolgáltatás használatával megnyithatók az elektronikus űrlapkitöltés során Ön által félbehagyott és elmentett űrlapok. Ez biztosítja azt, hogy ne kelljen minden esetben előröl kezdenie a kitöltést, ha egy adatnak idő közben utána kell néznie.

Felhívjuk a figyelmét, hogy a Portálon **kizárólag a jelszó ismeretében** tudja megnyitni a mentett űrlapot. A Portál felületén a mentett űrlapok **7 napig** érhetők el, ezután **automatikusan törlődnek**! A törölt űrlapok visszaállítására nincs lehetőség!

## <span id="page-13-1"></span>**Melléklet**

1 db 4 oldalas termőföld bérbeadás nyomtatvány minta.